## 本書の読み方

- A ハードウェア構成シート 本サーバにおけるハードウェアの構成を記録しておきます。
- B BIOS セットアップユーティリティ設定シート 本サーバにおけるBIOS セットアップユーティリティの設定値を記録しておきます。
- C システム資源管理表 各種拡張カードで選択できるI/O ポートアドレスについて説明しています。
- D デザインシート(Windows) ソフトウェアの設定を記録しておきます。
- E 障害連絡シート 障害が発生した場合にサーバの状態を記入しておくシートです。

### 製品の呼び方

本文中の製品名称を、次のように略して表記します。

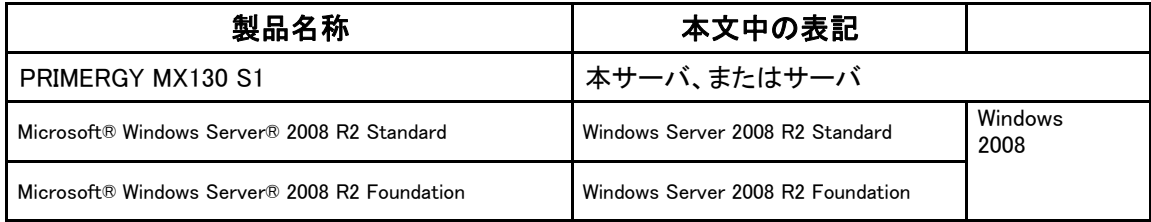

#### ■商標

Microsoft、Windows、Windows Server は、米国Microsoft Corporation の米国およびその他の国における登録商標 または商標です。

その他の各製品名は、各社の商標、または登録商標です。 その他の各製品は、各社の著作物です。

Copyright FUJITSU LIMITED 2011

## A ハードウェア構成シート

本サーバにおけるハードウェアの構成を記録しておきます。 選択構成箇所については、選択した構成の()内に レ を付けておきます。

#### ■**3.5**インチ内蔵オプション

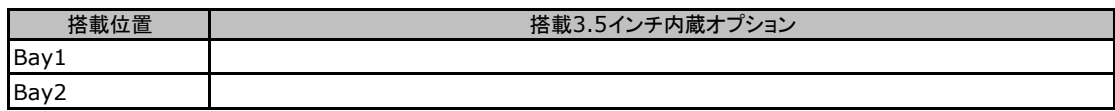

#### ■内蔵DVDドライブユニット

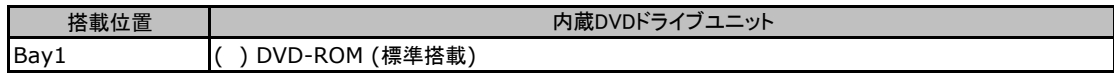

#### ■**RAM**モジュール

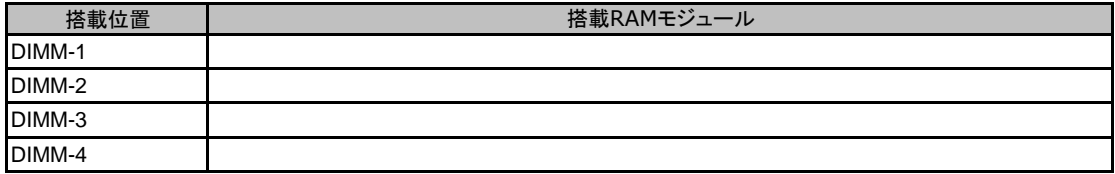

#### ■**CPU**

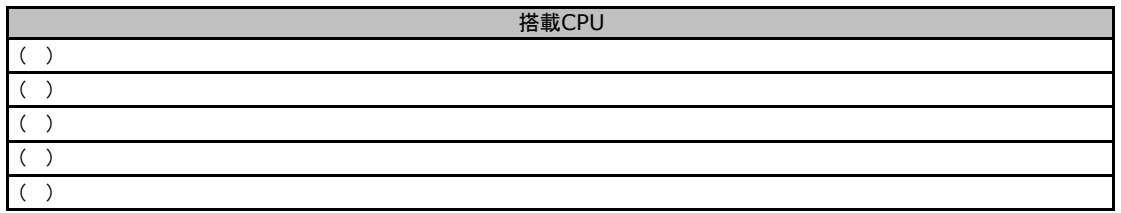

#### ■**PCI**カード

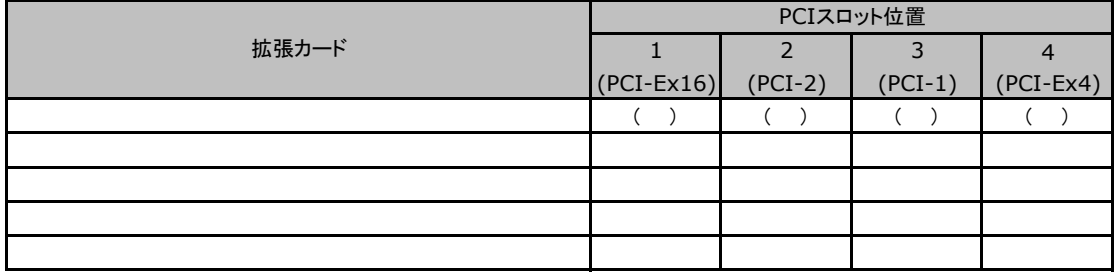

-:搭載不可を示します。

## B セットアップユーティリティ設定シート

本サーバにおけるBIOS セットアップユーティリティの設定値を記録しておきます。ご購入時の設定値から 設定を変更していない場合は、「( )ご購入時設定を変更していない」にレ を付けてください。設定を変更 した場合は、「設定値」欄の()内にレ を付けてください。(ただし、「ご購入時設定」欄に網掛けしてある 項目については、変更禁止です)

### **PPONT**

▶BIOS セットアップユーティリティは以下の方法で起動します。 POST 中、画面に下記メッセージが表示されている間に、【F2】キーを押してください。 POST 終了後、BIOS セットアップユーティリティのMain メニューが表示されます。

<F2> BIOS Setup - <F12> Boot Menu

BIOS セットアップユーティリティを起動する前にシステムが起動してしまった場合は、 【Ctrl】+【Alt】+【Del】キーを押して、システムを再起動してください。

### B**.**1 **Main** メニューの設定項目

( ) ご購入時設定を変更していない

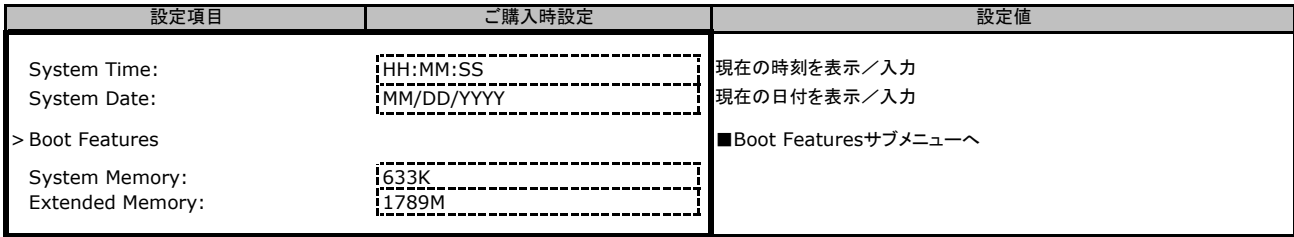

#### ■**Boot Features**サブメニュー

( ) ご購入時設定を変更していない

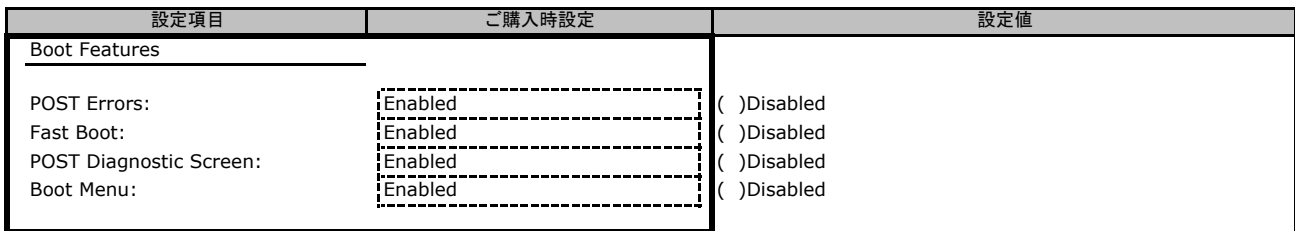

## B**.**2 **Advanced**メニューの設定項目

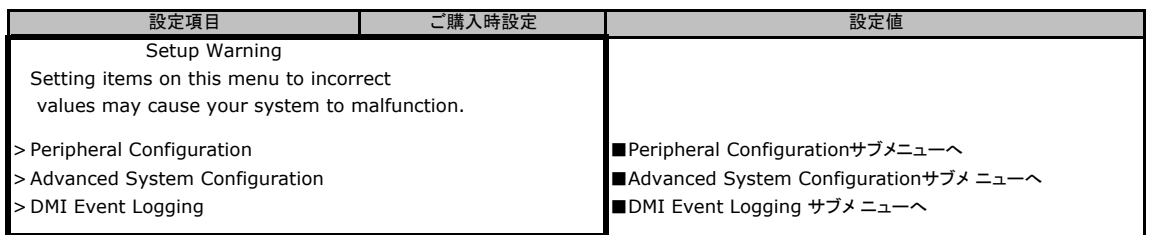

### ■**Peripheral Configuration**サブメニュー

#### ( ) ご購入時設定を変更していない

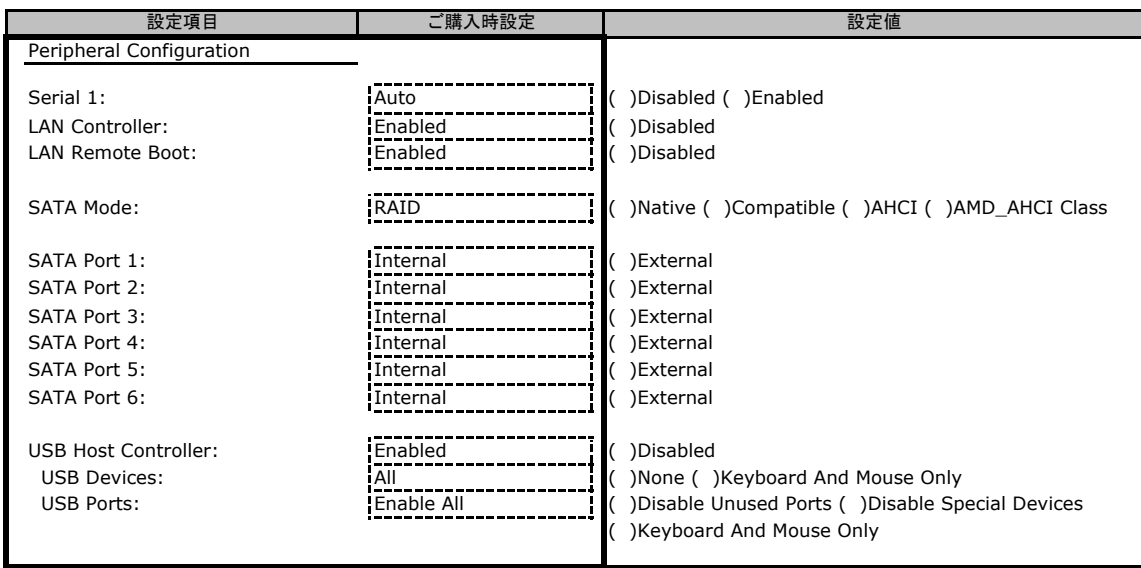

### ■**Advanced System Configuration**サブメニュー

( ) ご購入時設定を変更していない

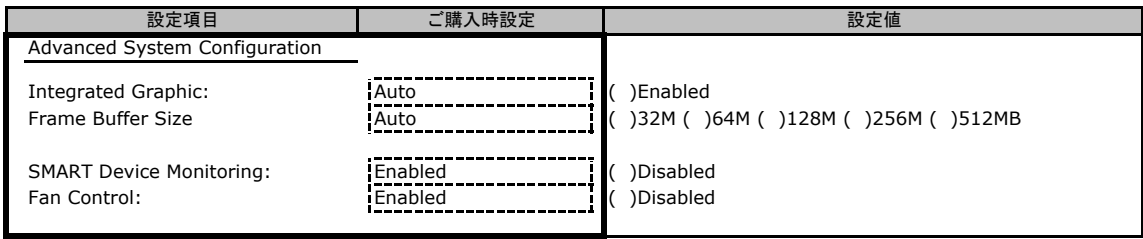

### ■**DMI Event Logging**サブメニュー

( ) ご購入時設定を変更していない

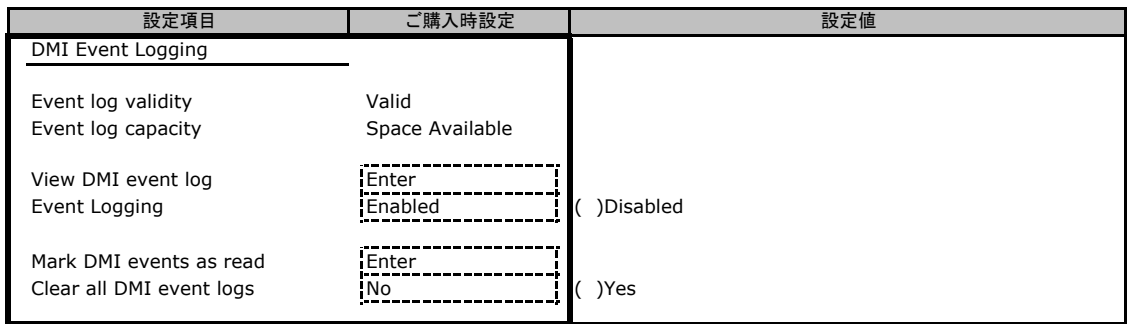

## B**.**3 **Security** メニューの設定項目

#### ( ) ご購入時設定を変更していない

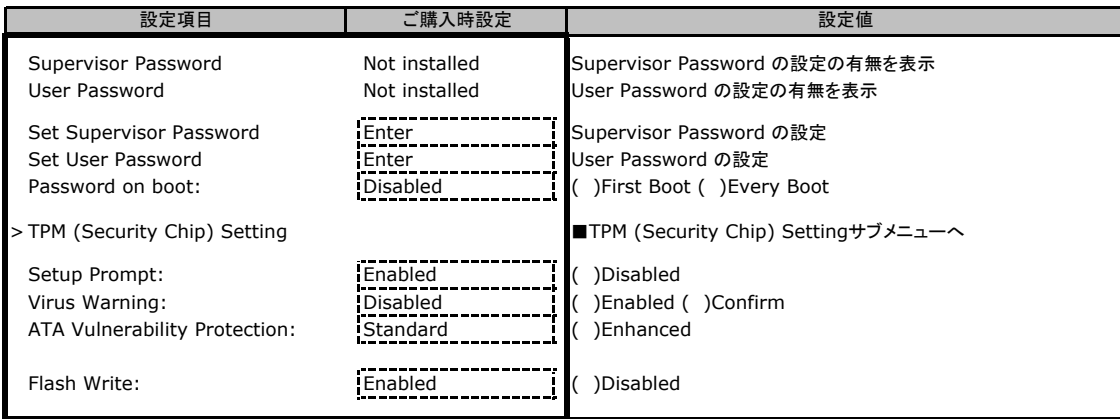

### ■**TPM (Security Chip) Setting**サブメニュー

( ) ご購入時設定を変更していない

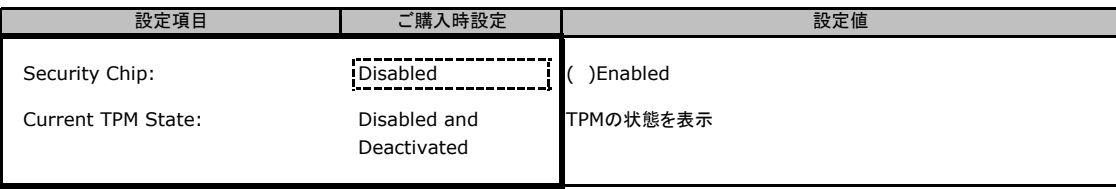

## B**.**4 **Power** メニューの設定項目

#### ( ) ご購入時設定を変更していない

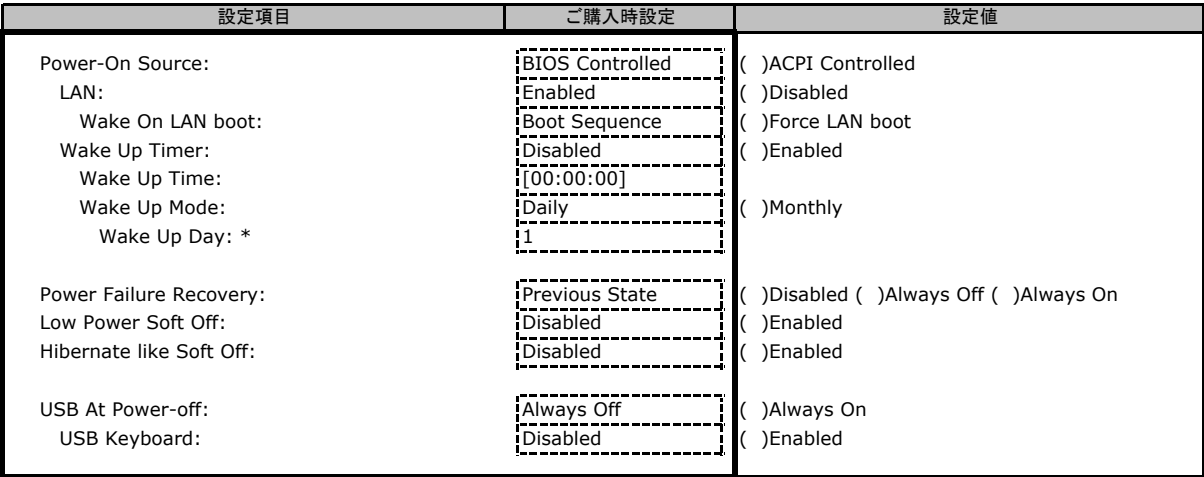

\*:[Wake Up Mode] が [Monthly] の時に選択可。

### B**.**5 **Boot** メニューの設定項目

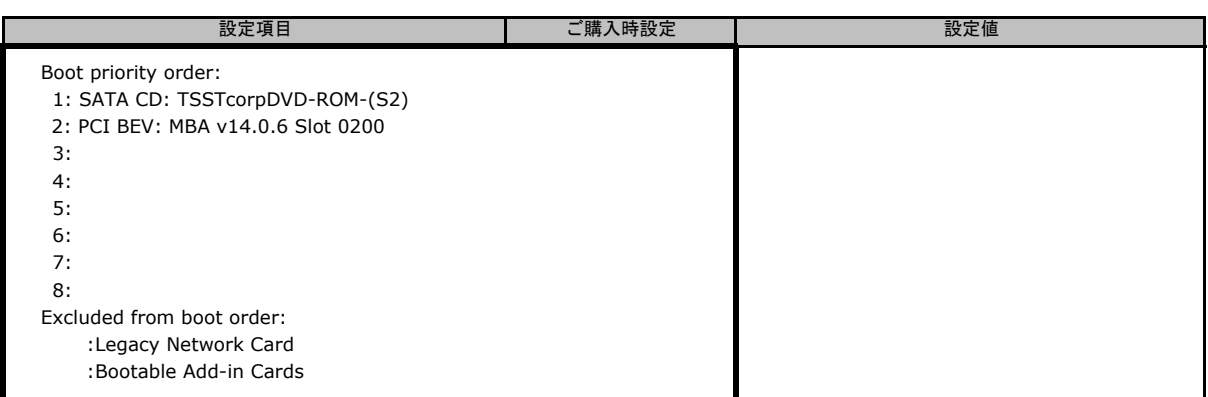

### B**.**6 **Exit** メニューの設定項目

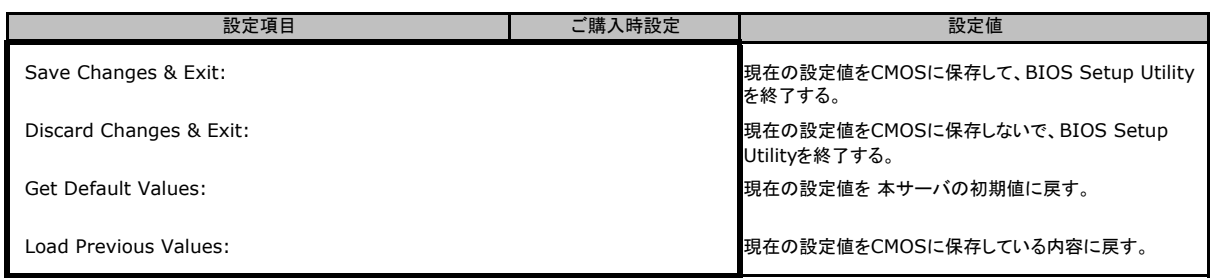

## C システム資源管理表

各種拡張カードで選択できるI/Oポートアドレスは、以下の表のとおりです。 なお、I/O ポートアドレスは変更しないでください。

#### ■I/Oポートアドレス

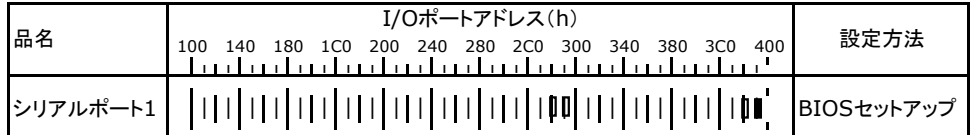

\* Ⅱ Ⅱ は、それぞれの拡張カードで選択できるI/Oポートアドレス空間を示します。

■ はそのマークが重なる目盛のアドレスから16バイトまたは16バイト内の一部の空間を使用します。 ( はデフォルトで選択されている空間)

 はそのマークが重なる目盛のアドレスから32バイトまたは32バイト内の一部の空間を使用します。 ( はデフォルトで選択されている空間)

# D デザインシート (Windows)

ServerView Installation Manager を使用してサーバをセットアップする場合に、各ウィザードの 設定値をあらかじめ記入しておくと、セットアップ作業がスムーズに行えます。

### D.1 OSの選択(Windows)

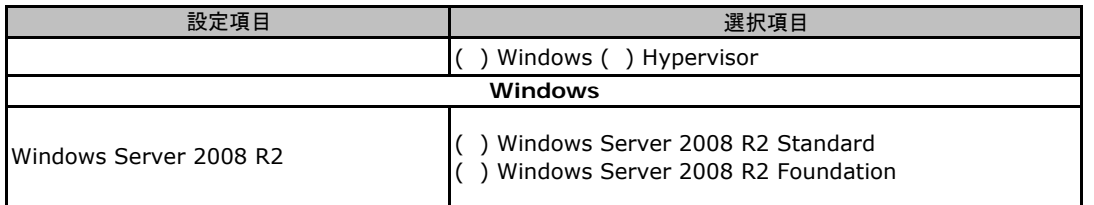

## D.2 デザインシート(ディスクの構成)

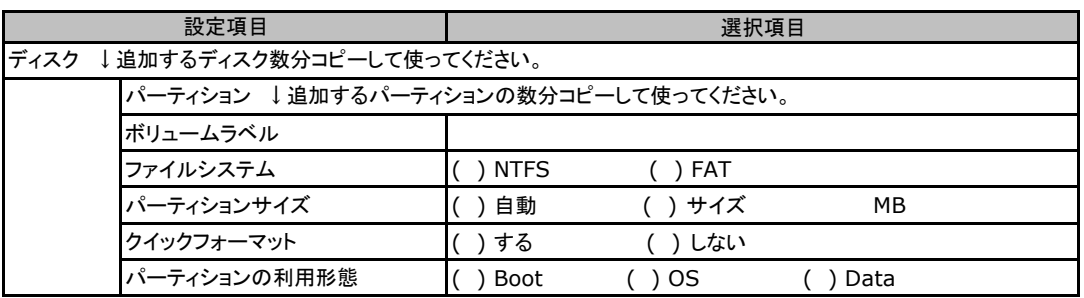

## D.3 OSウィザード(Windows2008 インストールウィザード)

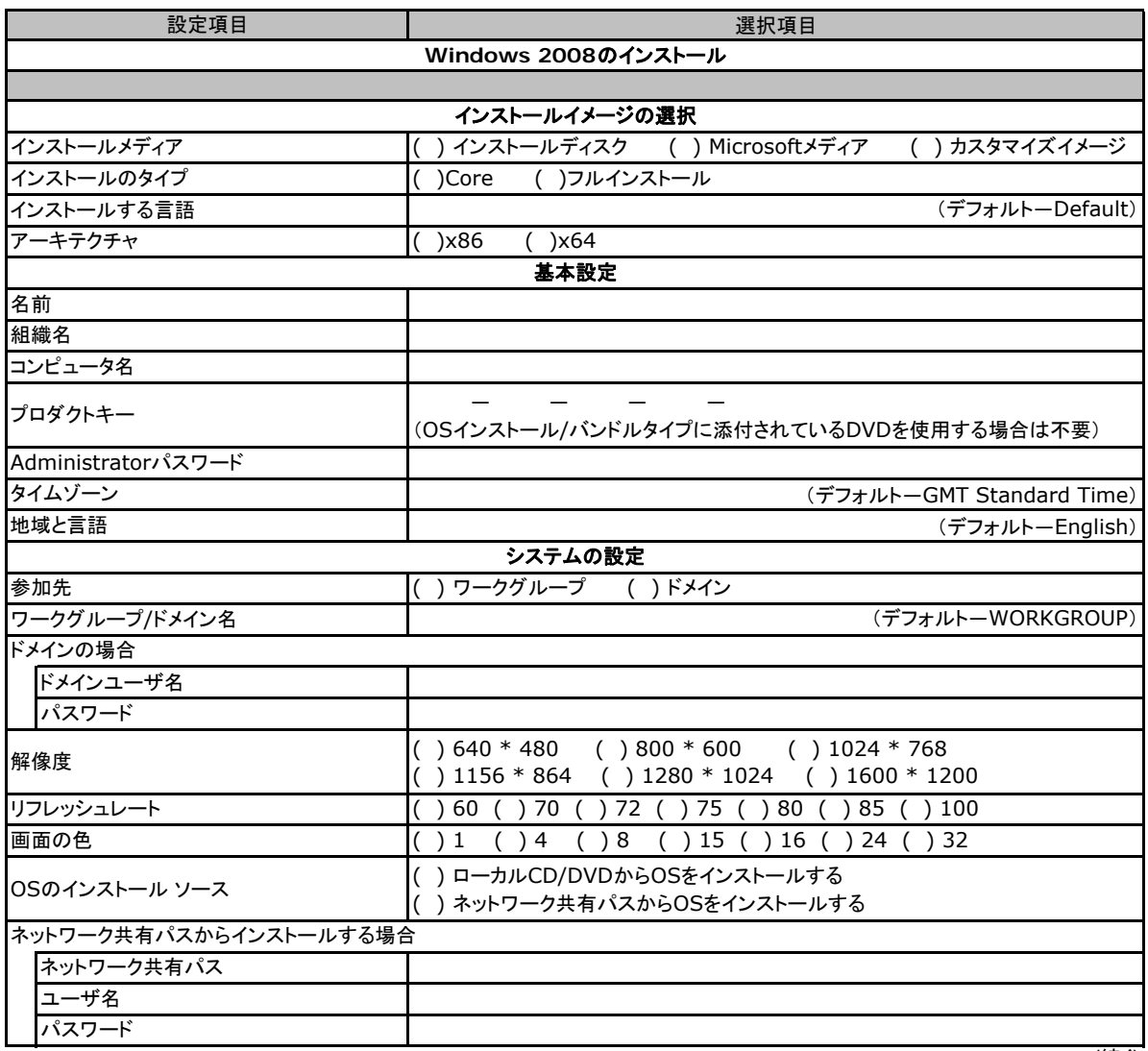

(続く)

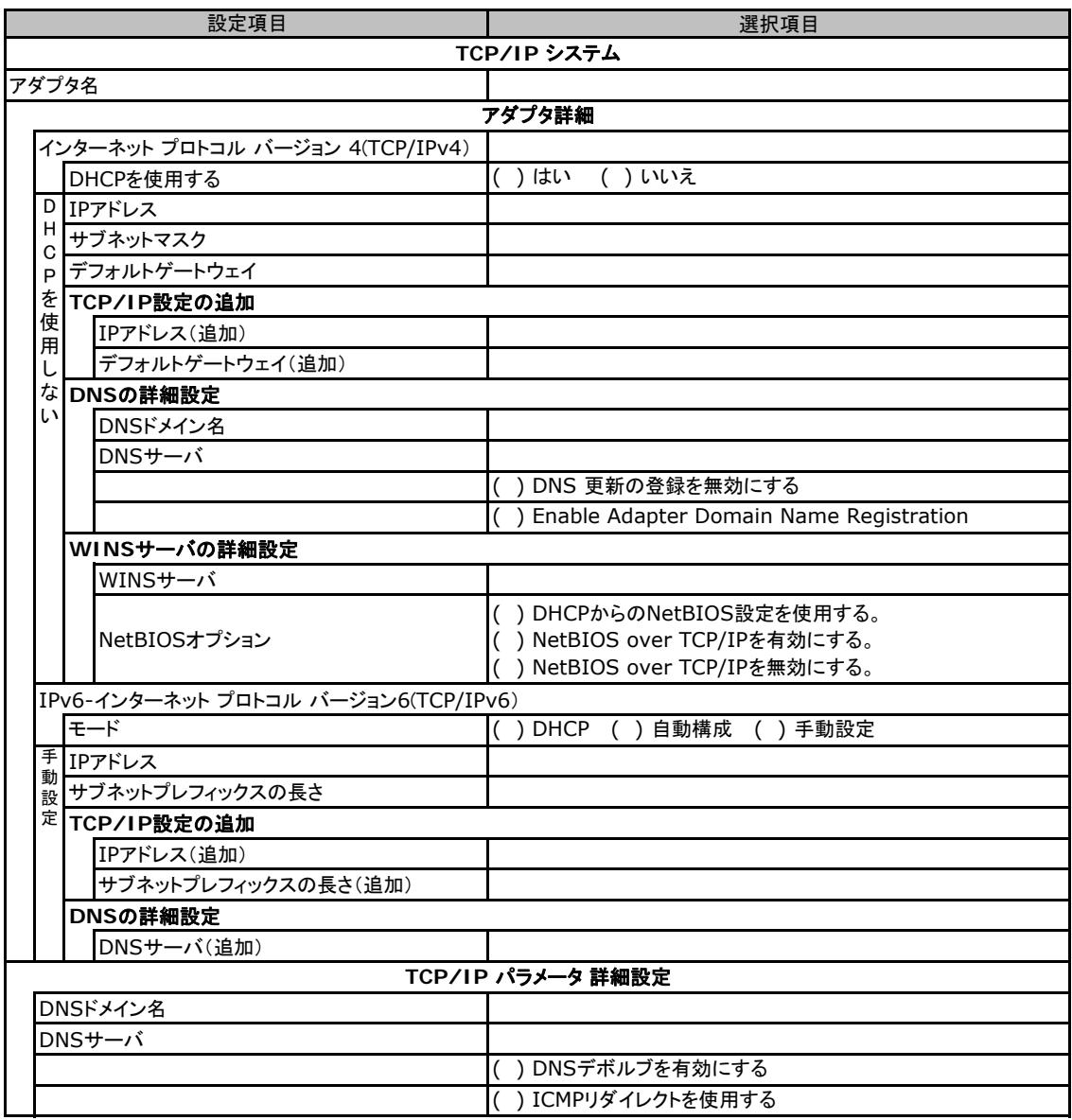

(続く)

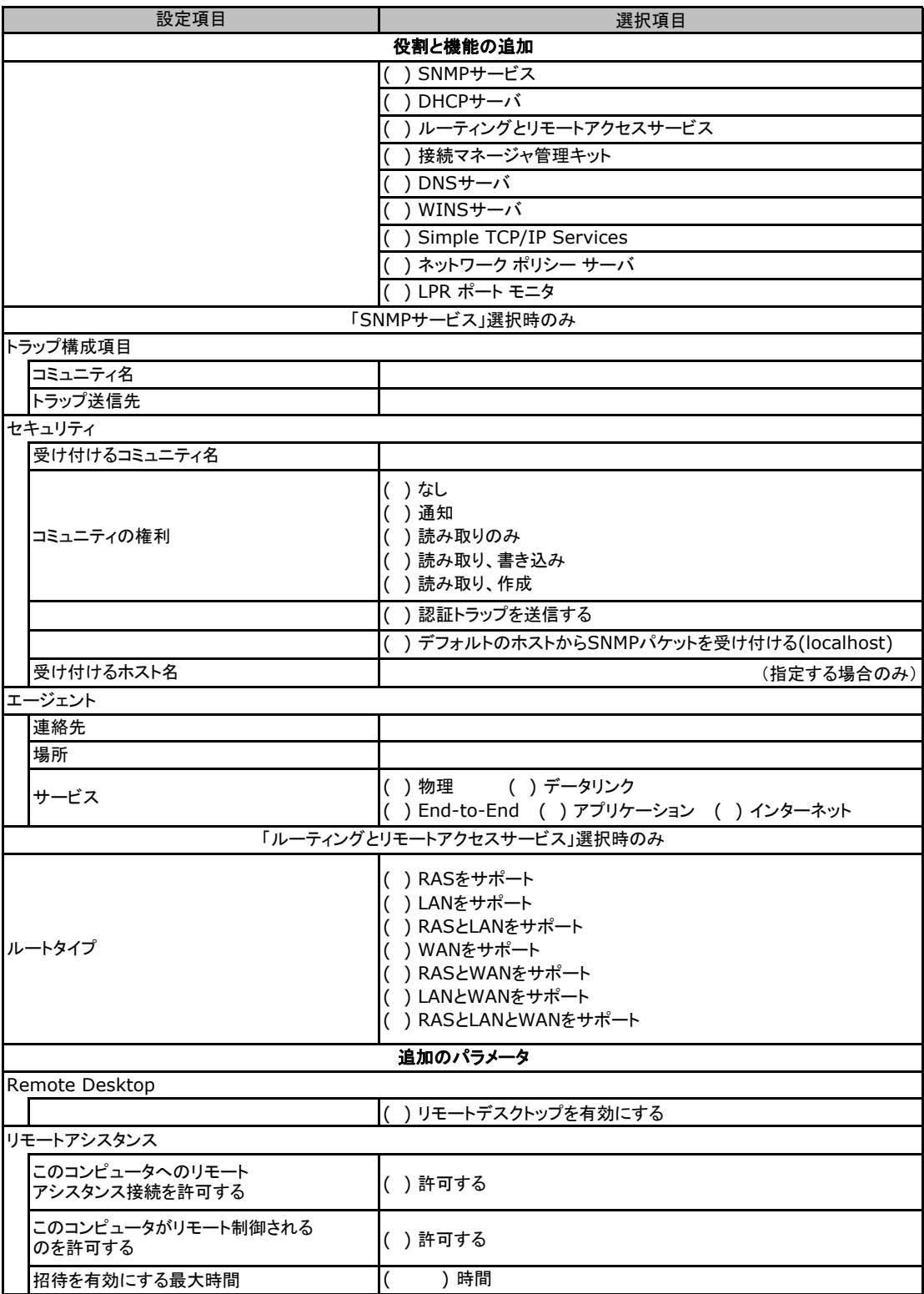

### D**.**4 アプリケーションウィザード

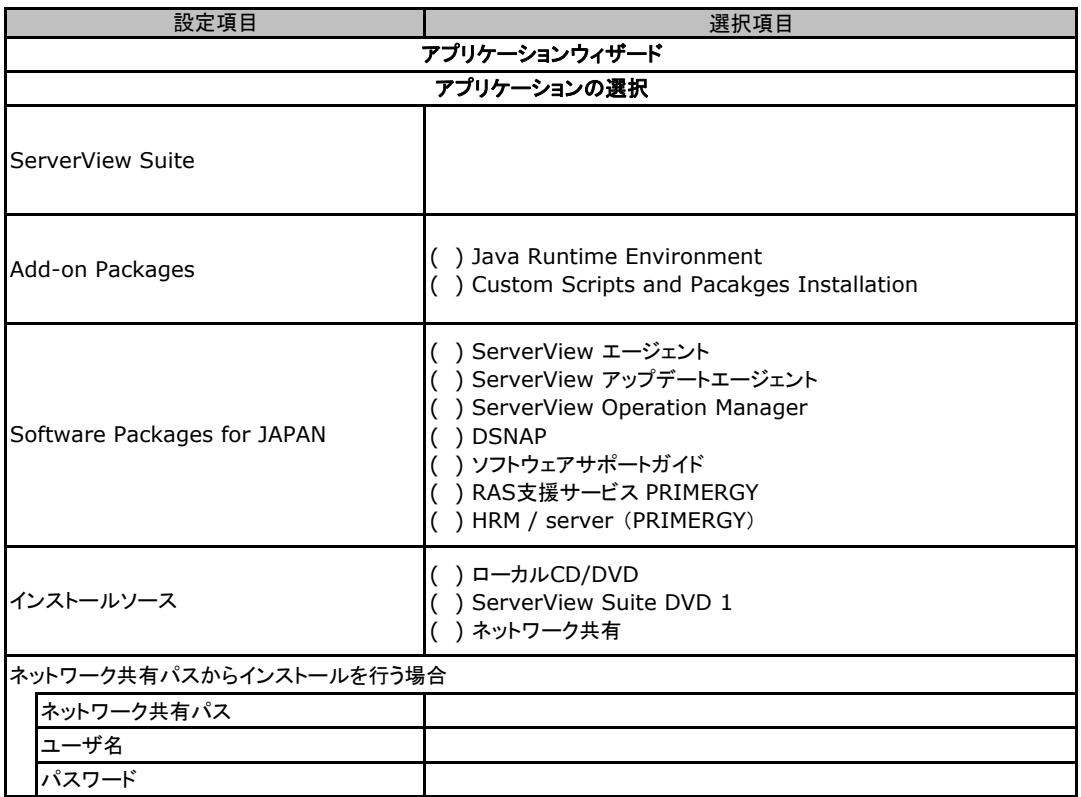

 $\mathcal{L}^{\text{max}}_{\text{max}}$  , where  $\mathcal{L}^{\text{max}}_{\text{max}}$ 

# E 障害連絡シート

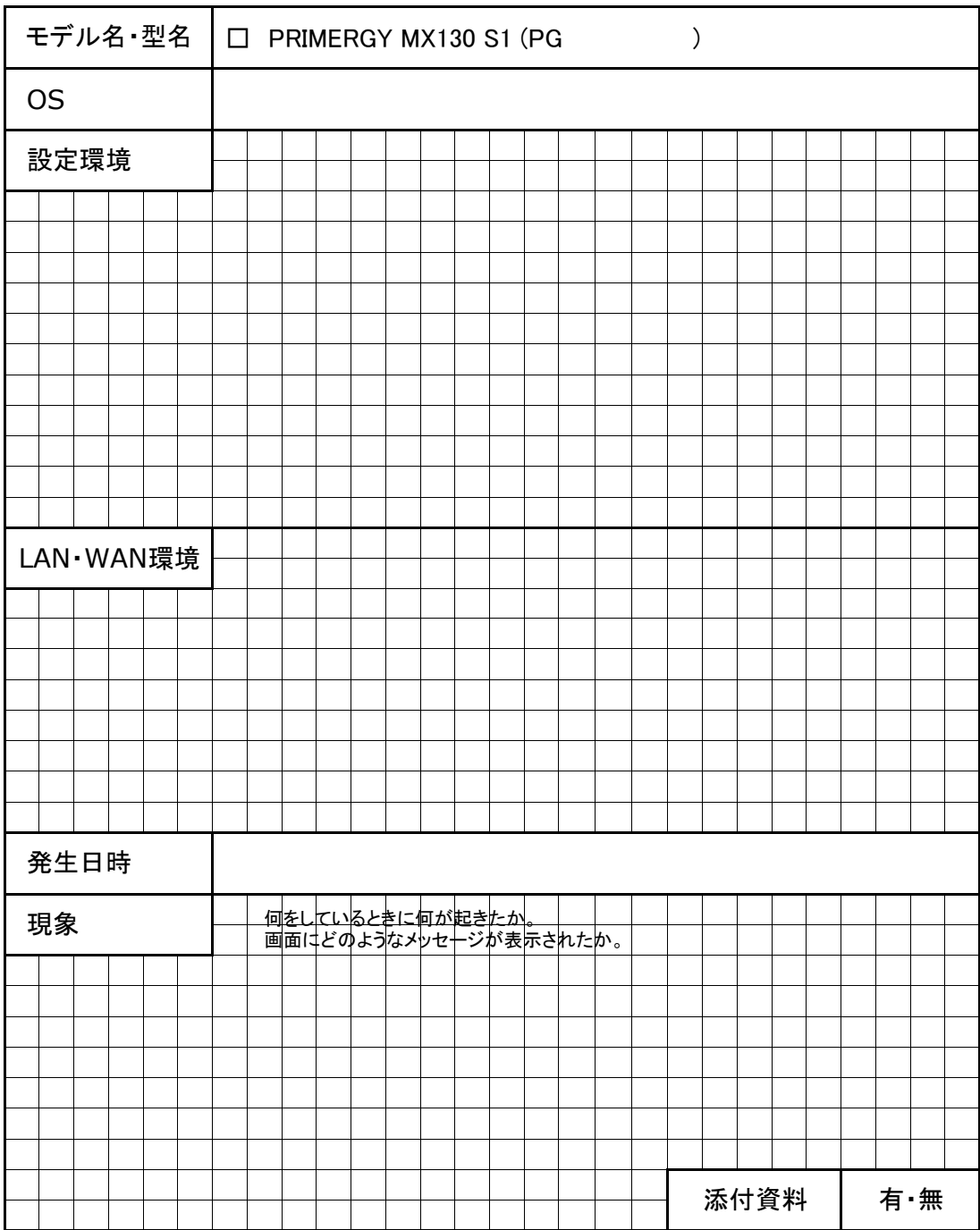

#### PRIMERGY MX130 S1

#### 環境設定シート CA92276-8975-02

#### 発 行 日 **2011** 年 **12** 月 発 行 責 任 富士通株式会社

●本書の内容は、改善のため事前連絡なしに変更することがあります。

●本書に記載されたデータの使用に起因する、第三者の特許権およびその他

の権利の侵害については、当社はその責を負いません。

●無断転載を禁じます。